#### Creating a Stockpile

- 1. Open PrC \*\*Choose Production PrC if you are creating a new stockpile on your contract. Choose PrC Systest if you are training or testing construction stockpile.
- 2. On the Home page, choose the correct role:

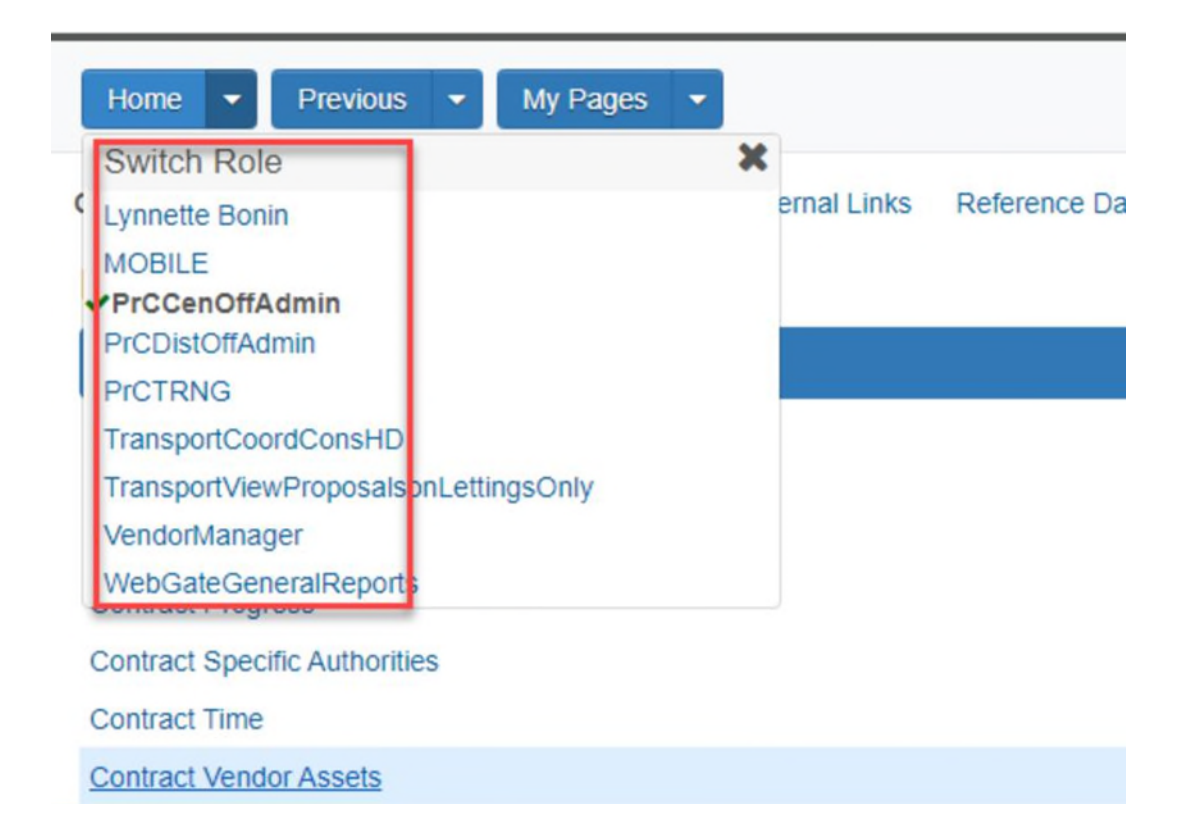

3. On the Home page, choose contract administration:

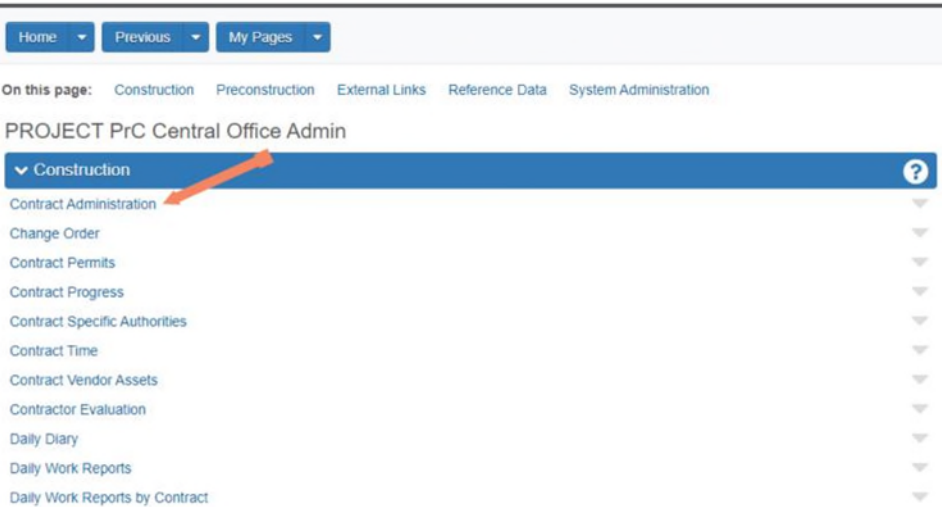

4. On the Contract Administration Overview page, input your contract id:

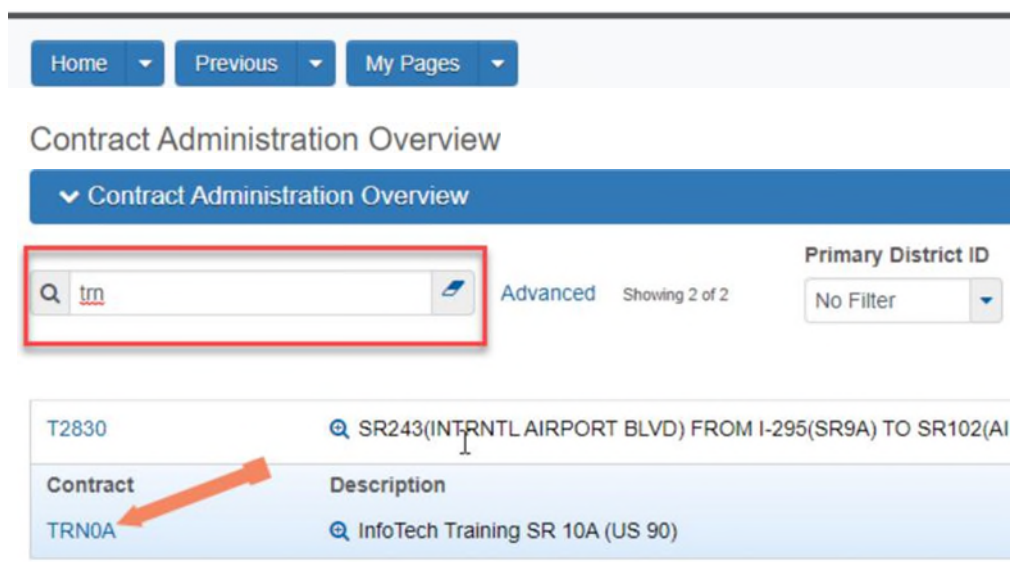

- 5. Select Contract Progress:
- 6. Select Construction Stockpile:

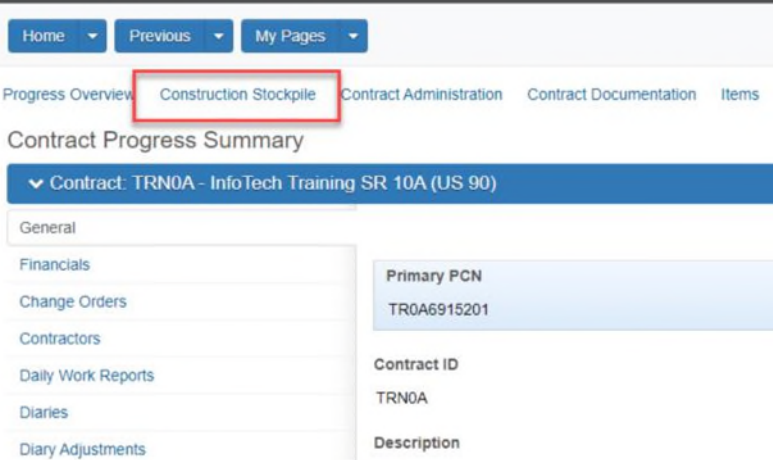

7. Click the drop down on the right of the 'save' button and select 'add':

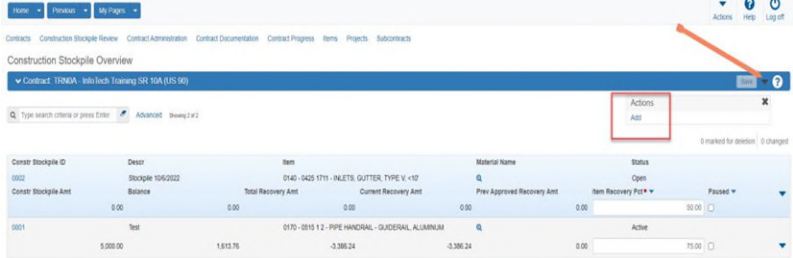

- 8. On the Add Construction Stockpile page:
	- a. Enter a description.
	- b. Enter the Item Recovery Percentage. This is the contract item percent complete for which the construction stockpile amount will have been fully recovered. This is not the stockpile allowance percentage from Specification 9-5. **Entering 100.00 is recommended.** Decreasing the percentage will recover the stockpile amount at an increased rate. Enter the percentage as a **whole number** (75 NOT .75 – entering as .75 will change the percentage value and skew the stockpile).
	- c. Enter the item. \*Tip: you can input one or two characters of the pay item number and a list will populate for you to choose your stockpile from the available pay items. Once the information is input, click 'save'.

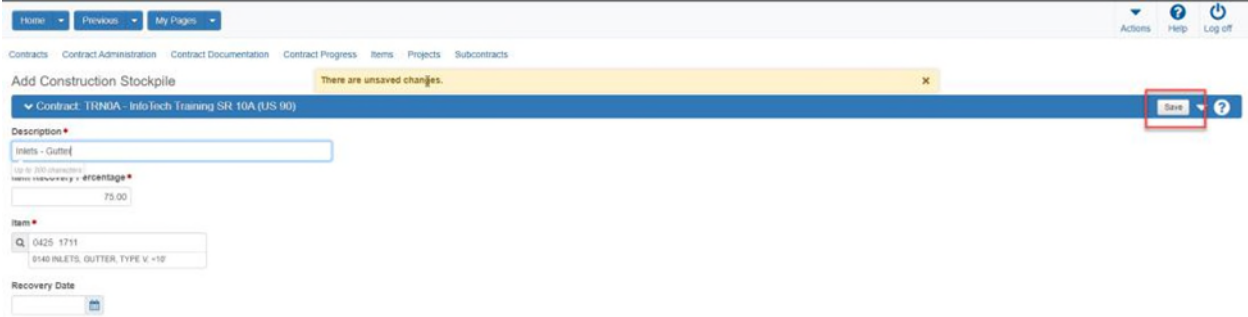

d. After clicking save, the page is redirected to the Construction Stockpile Summary:

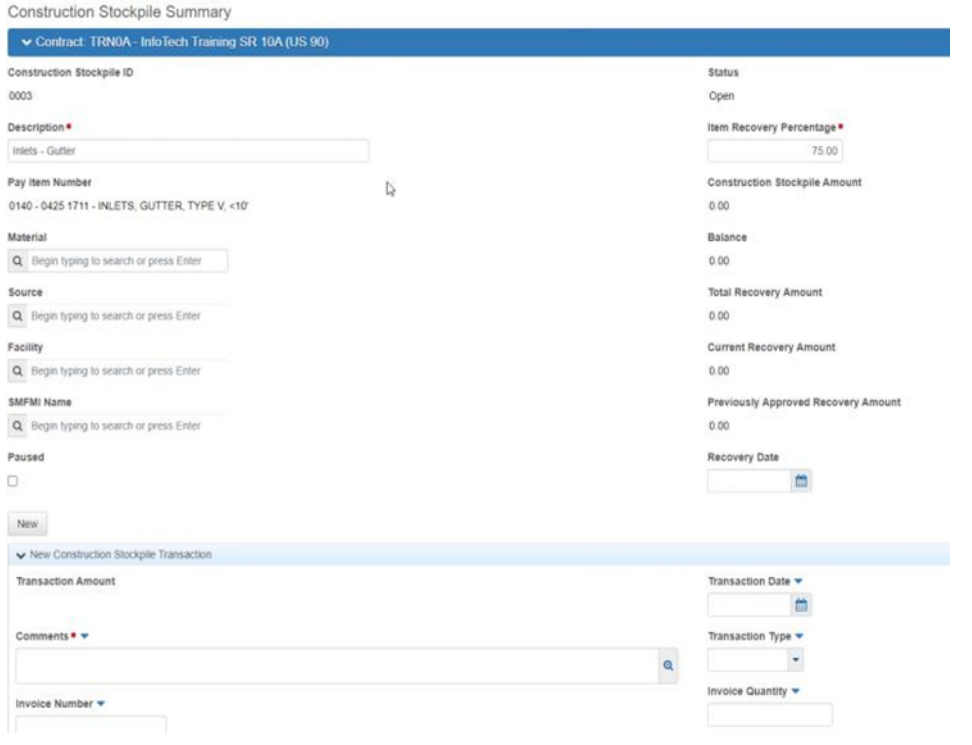

9. On the Construction Stockpile Summary page, input data into 'Comments' located on the lower half of the page. Additionally, select the drop-down menu for 'item' and select the item number. In the 'Construction Stockpile Amt' field, enter the invoice amount allowable per Specifications 9-5. Enter a recovery date in the field 'Recovery Date'. Once the data is input, click 'Save' located on the upper right side of the page. \*Note: Invoice Number, Invoice Date, Invoice Quantity, and Invoice Description are for record purposes only and are not required, but input is recommended.

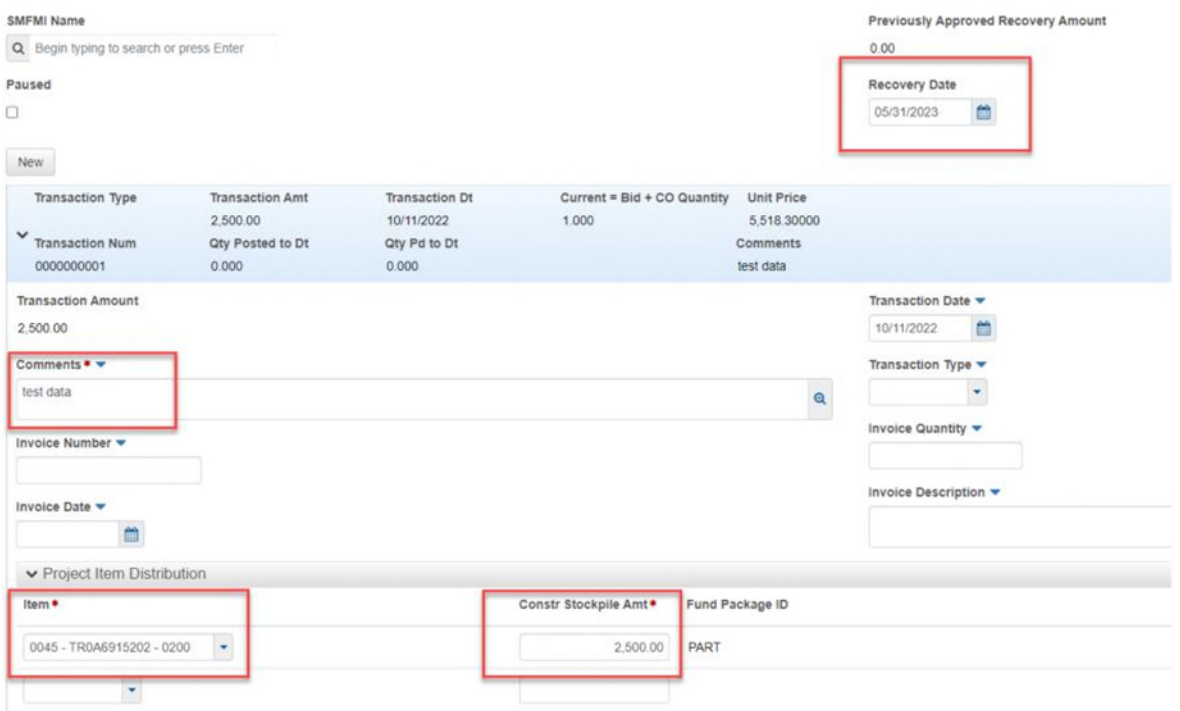

Note: The Stockpile will automatically pay the initial stockpile payment on the next estimate. As installation for the pay item is approved on the Daily Work Report, PrC will automatically recover the corresponding stockpile amount by creating a System-Generated line item adjustment to reduce stockpile balance.

10. Create an estimate to pay the stockpile.

11. To add Stockpile to the contract, go to the Stockpile Transaction. Click the down arrow to the right of the transaction and select 'Duplicate Row.'

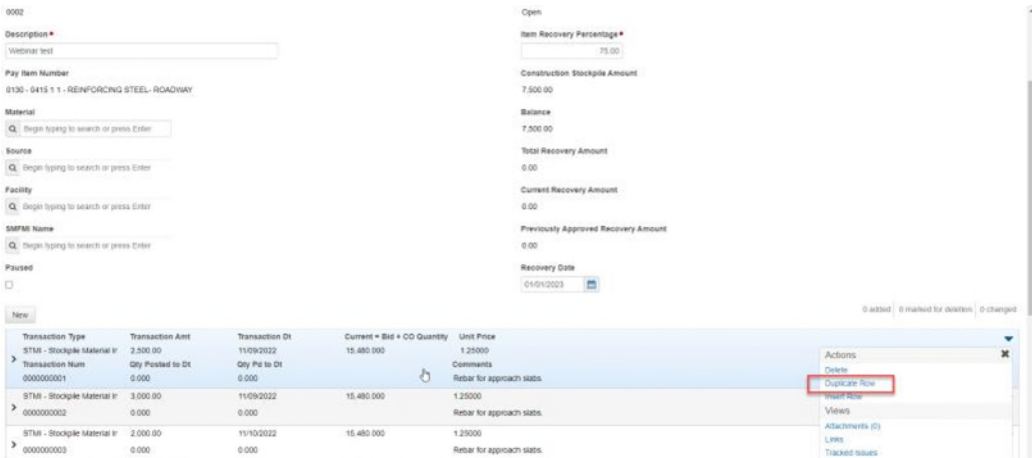

This will duplicate the transaction that you selected and add it to the transaction window. Pay attention to the Construction Stockpile Amount and the Balance. When you add the stockpile, the value will increase. All the fields noted in the screen shot below can be changed to reflect the correct dates and comments. Additionally, the Item field and the Constr Stockpile Amt field are required to be updated with data input:

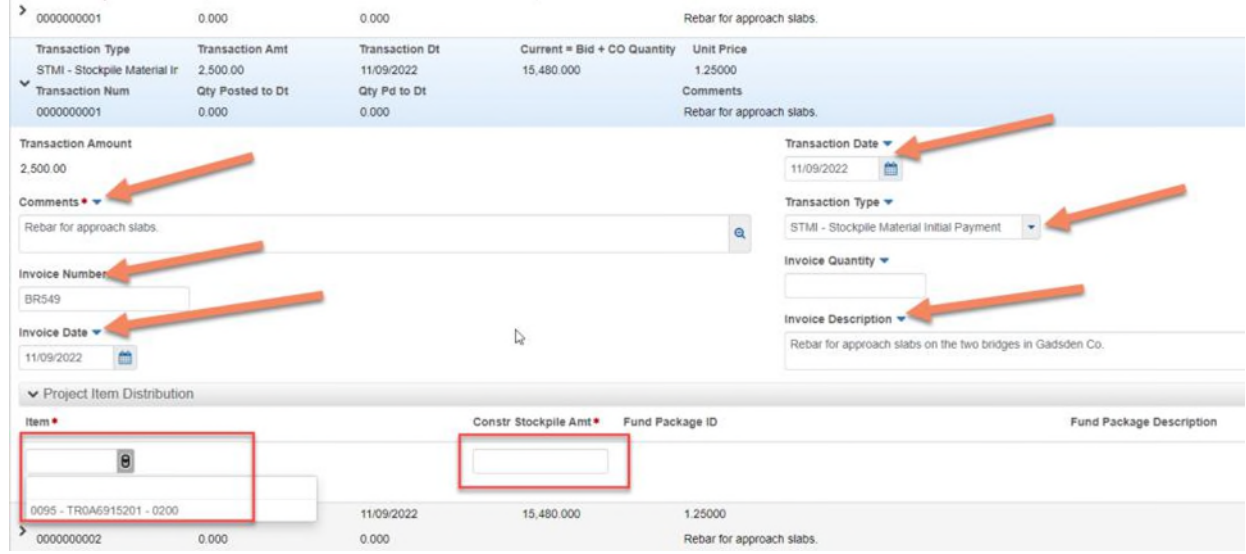

The Constr Stockpile Amt field is the field that will need the additional value input. The Item field should pre-populate with the original values captured in the duplication of the row. Once you are satisfied with your data inputs, click the 'Save' button at the top right of the screen. Once the transaction is saved, you can check the Construction Stockpile Amount and Balance fields to verify stockpile has been added. The values in the fields should increase by the value entered into the Constr Stockpile Amt field in the transaction.

\*The stockpile will automatically close when the balance is zero.

12. To close an active stockpile that has a balance, create a new transaction, and select 'Type' 'STMC-Stockpile Closure'. Enter the balance remaining as a negative amount. Save Transaction to remove the remaining balance. Select 'Close Stockpile' from the Component Actions menu. The system changes the stockpile Status to Closed and displays a message to confirm that your changes were saved. **Closed stockpiles will recover the funds for the stockpile without an associated installation, and additional transactions cannot be created.** 

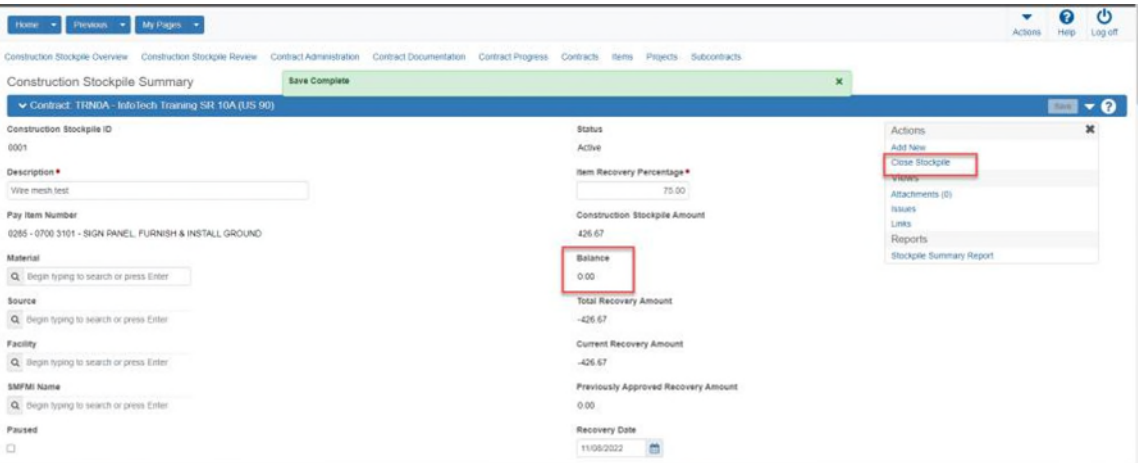

Updates:

6/28/2023 – Revised instructions for 'Item Recovery Percentage' and definition. Updated instructions on how to close a stockpile transaction.